## Retail iBank Hard Token Set-up Guide

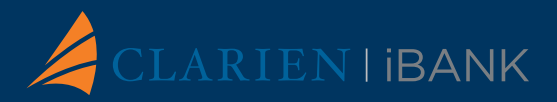

## How to PIN your iBank token:

- 1. Press OK (green button on the bottom right of the token) and hold until you see "NEW PIN" appear on the screen
- 2. Enter a four digit PIN by using the numbers pad on the token, then press OK once complete (Note: If you enter a number by mistake, press the yellow button with the letter C on the bottom left of the token to delete the incorrect number)
- 3. "CONF NEW PIN" will appear. Re-enter the PIN number and press OK
- 4. "HELLO" will appear, confirming you have successfully pinned your token
- 5. Please remember your PIN, as it will be required to log in to the system.

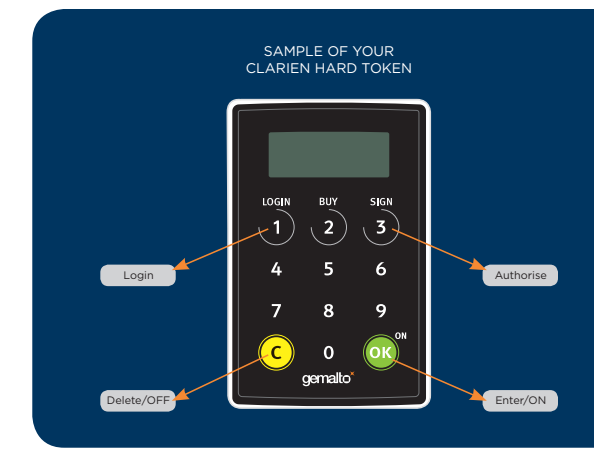

## How to log in to Clarien iBank:

- 1. Visit clarienbank.com/ibank and click on the "iBank" login button to log in
- 2. Enter your user name and password on the login screen
- 3. Press OK on the token, the word "PIN" will appear on the screen
- 4. Enter your four digit PIN
- 5. Press OK
- 6. "HELLO" will appear
- 7. Press LOGIN on the token
- 8. Enter the number that appears on the token screen in Clarien iBank's "OTP" field and press "Confirm" to complete your login
- 9. You are now logged in

For help and support, please call 441.296.6969